## **Firmware Upgrade Procedure**

- 1. Save the unzipped firmware file to your PC
- 2. Go to router's configuration page (default IP is <192.168.10.1>)
- 3. Click on the **Tools** section in the left hand panel and select the **Firmware** option

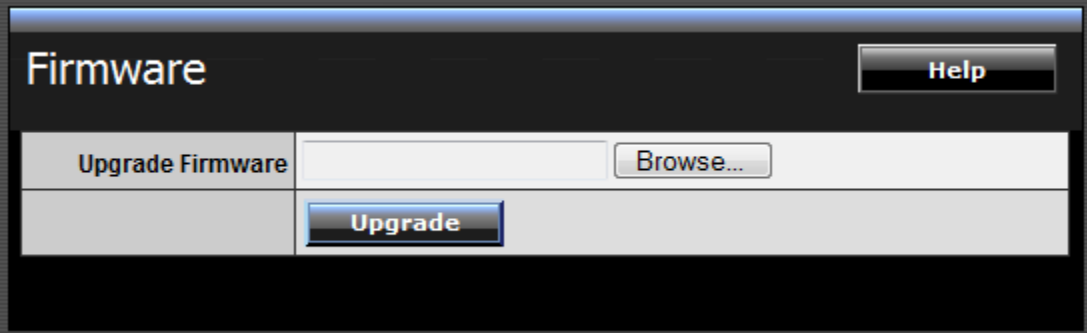

- 4. Click **Browse** and select the unzipped firmware file
- 5. Click the **Upgrade** button
- 6. Wait until the firmware upload completed and the device reboot

**Important!** Do not turn off the device or press the reset button while this procedure is in progress.